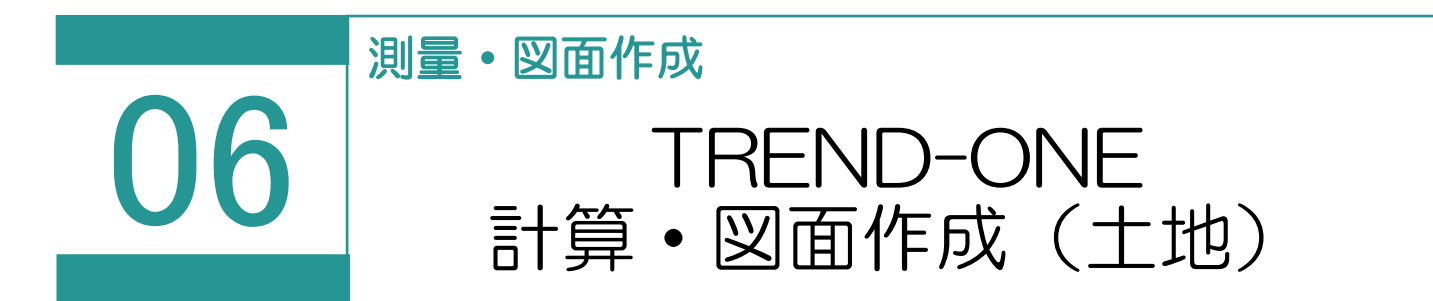

TREND-ONE または Mercury-ONE を利用して、地番データを相互連携させることで実デ ータの作成・管理を行います。

※TREND-ONE (Mercury-ONE)の最新版がインストールされているときに使用できま す。

連携する項目は、以下の通りです。

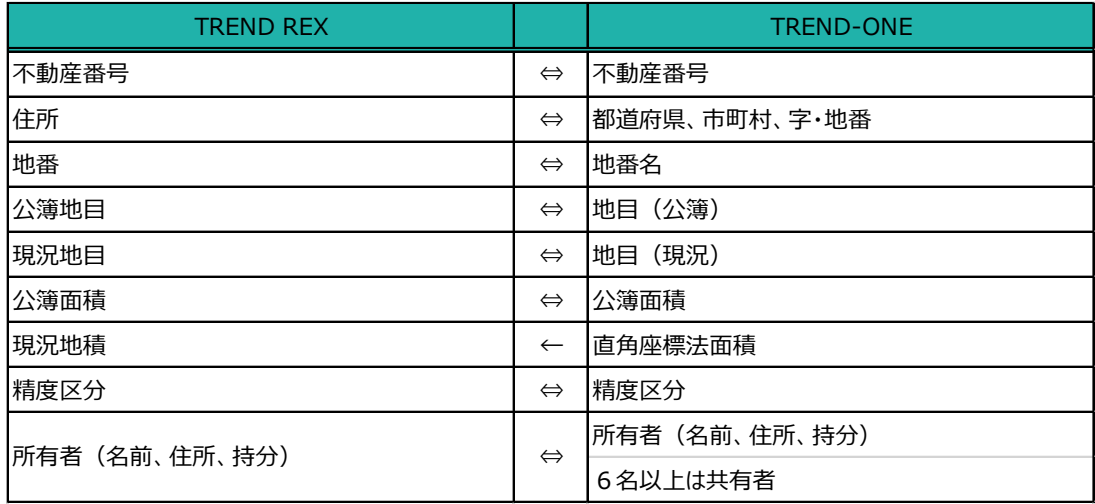

01

TREND-ONE 計算・図面作成

1. [TREND-ONE 計算・図面作成]を選択 し、作成する図面をクリックします。 ※Mercury-ONE がインストールされている場 合はコマンド名が「Mercurv-ONE 計算・図 面作成]になります。

> 利用する計算・図面は、「設定] - 「マスタ ー管理]の[TREND-ONE 計算・図面作 成メニュー]で、事件(「土地」「普通建物」 「区分建物」)別に変更できます。

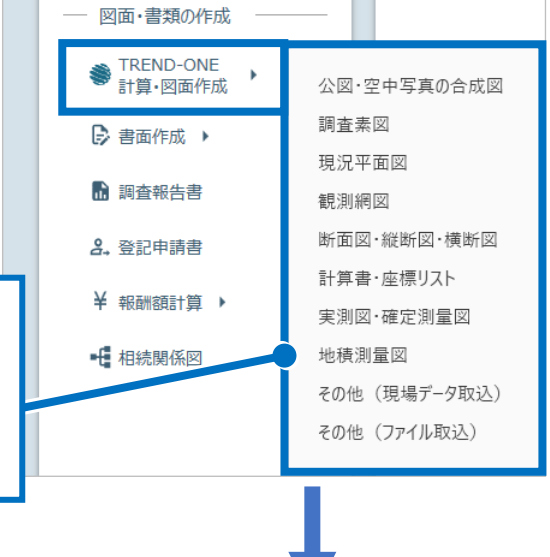

- 2. 新規の現場データ作成の確認のメッ セージが表示されるため、[OK]を クリックします。 ※既存の現場データを選択するとき は、「その他(現場データ取込)] を選択します。
- ||TREND-ONE 計算·図面作成 作業中の受託は、現場データが作成されていない状態です。

## 新規の現場データを作成します

新規の TREND-ONE 現場データを作成し TREND REX に保持します。 ・以後、作成した現場データを使って、測量計算図化を行います。 ・一つの受託に作成できるのは一つの現場データです。 他の現場データを利用するには、別の受託を作成し現場データを取り込む、 または、「ツール]-「現場データを削除]の後、再度取り込みを行ってください。 ※既存の現場データを利用するには「その他(現場データ取込)」を 選択してください。

OK

キャンセル

3. ここでは、TREND-ONE で現況平面図を作 成して右上の「閉じる]をクリックします。

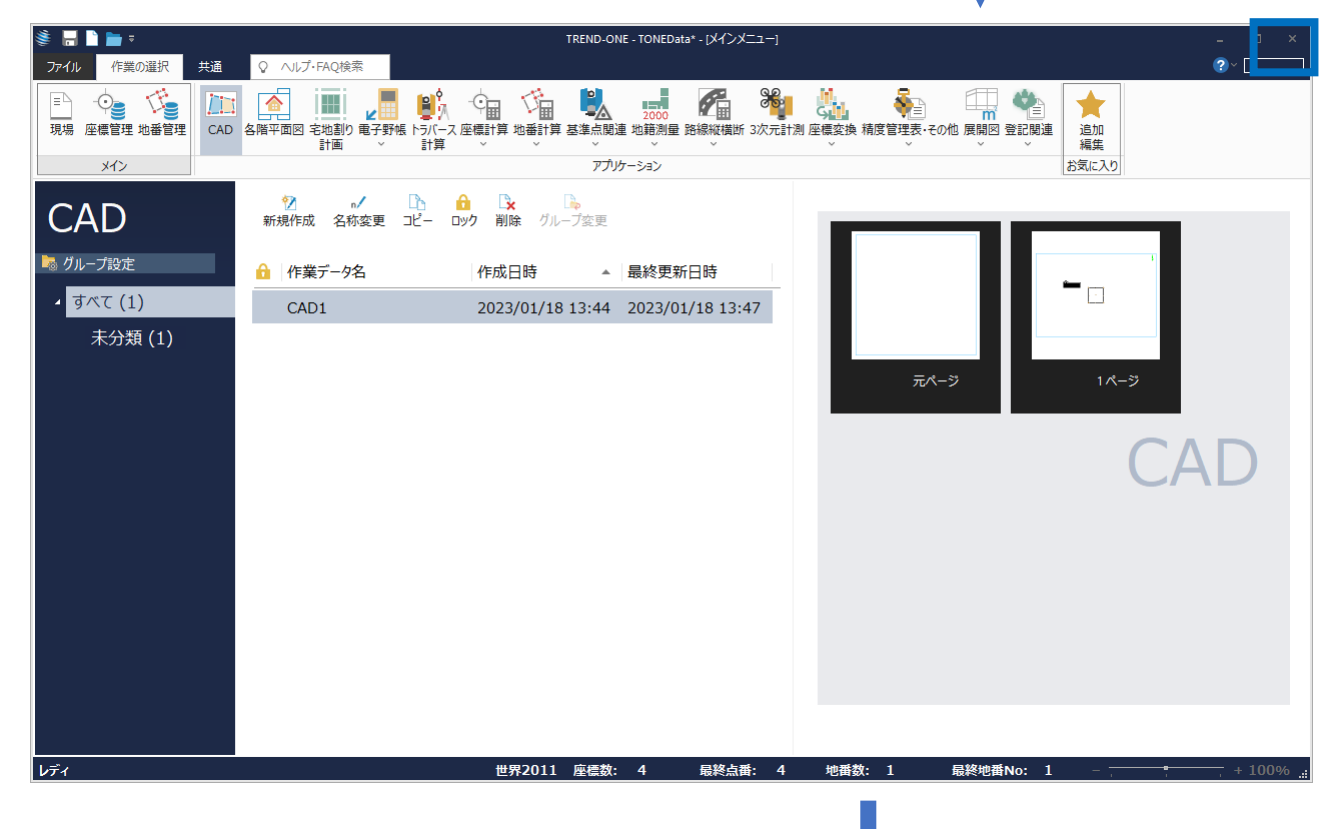

4. 保存確認のメッセージが表示されるため、 「はい] をクリックします。

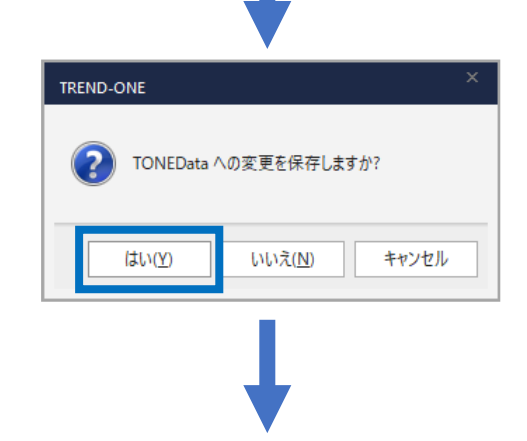

5. 作成した現場データが TREND REX へコピー されます(「更新あり」と表示されます)。 [TREND-ONE 計算・図面作成]をクリック します。

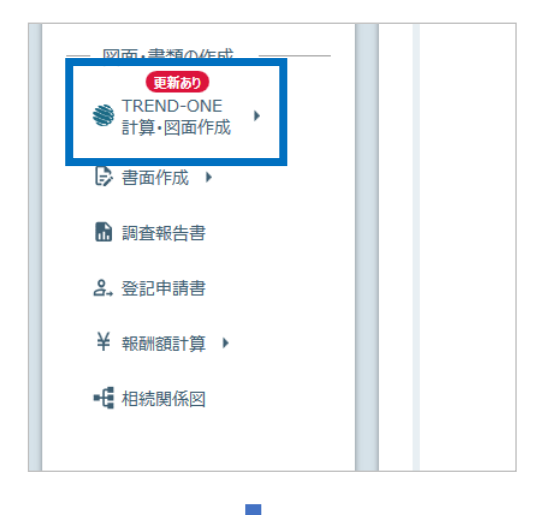

6. 作成データ情報を確認して[OK]をクリック します。

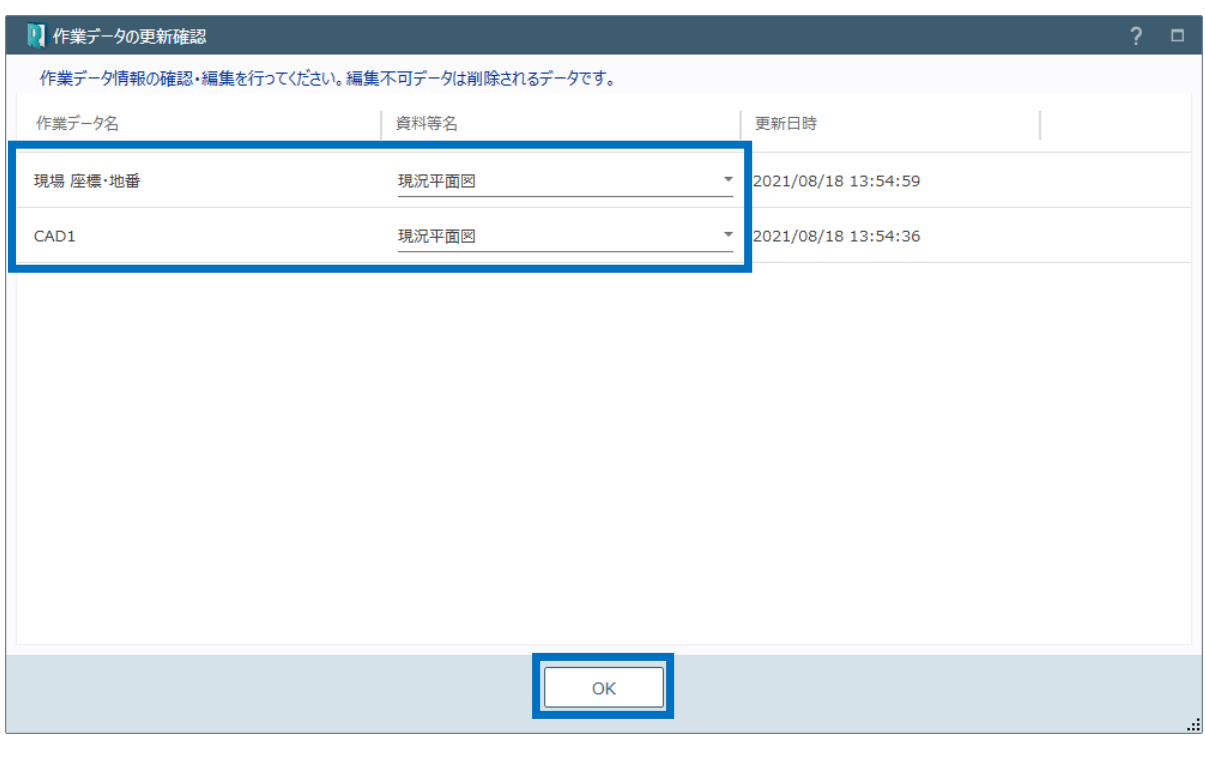

7. 更新・追加されたデータを確認して[OK]を クリックします。

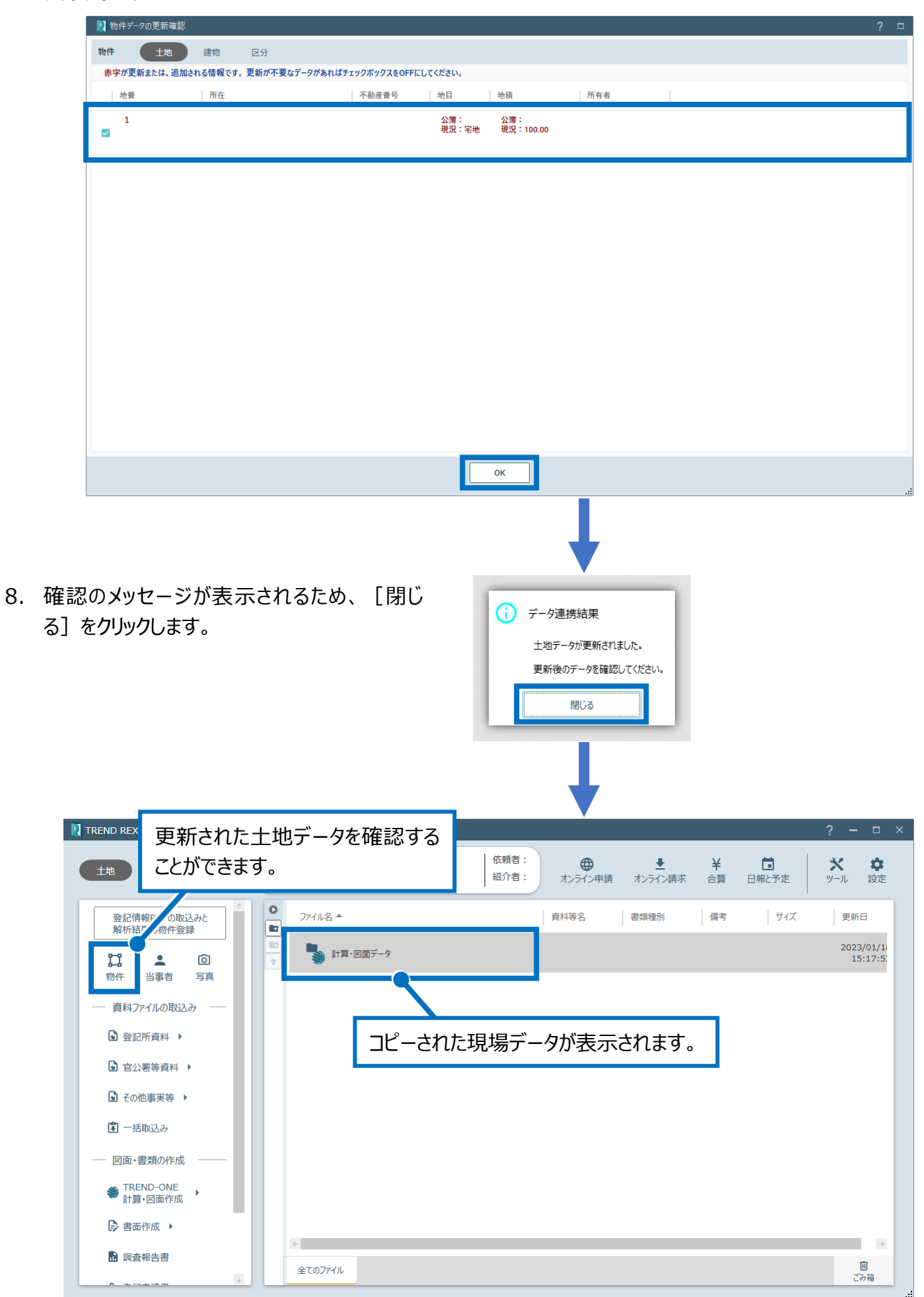

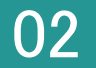

1. 図面データを右クリックして[図面データより tiff 図面の作成]をクリックします。

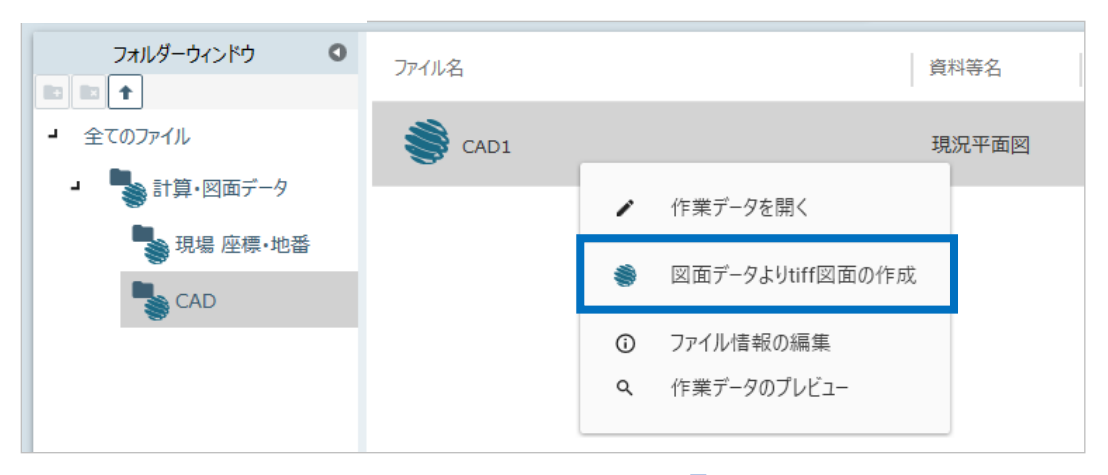

2. tiff 図面を作成するデータを選択して [OK] をクリックします。

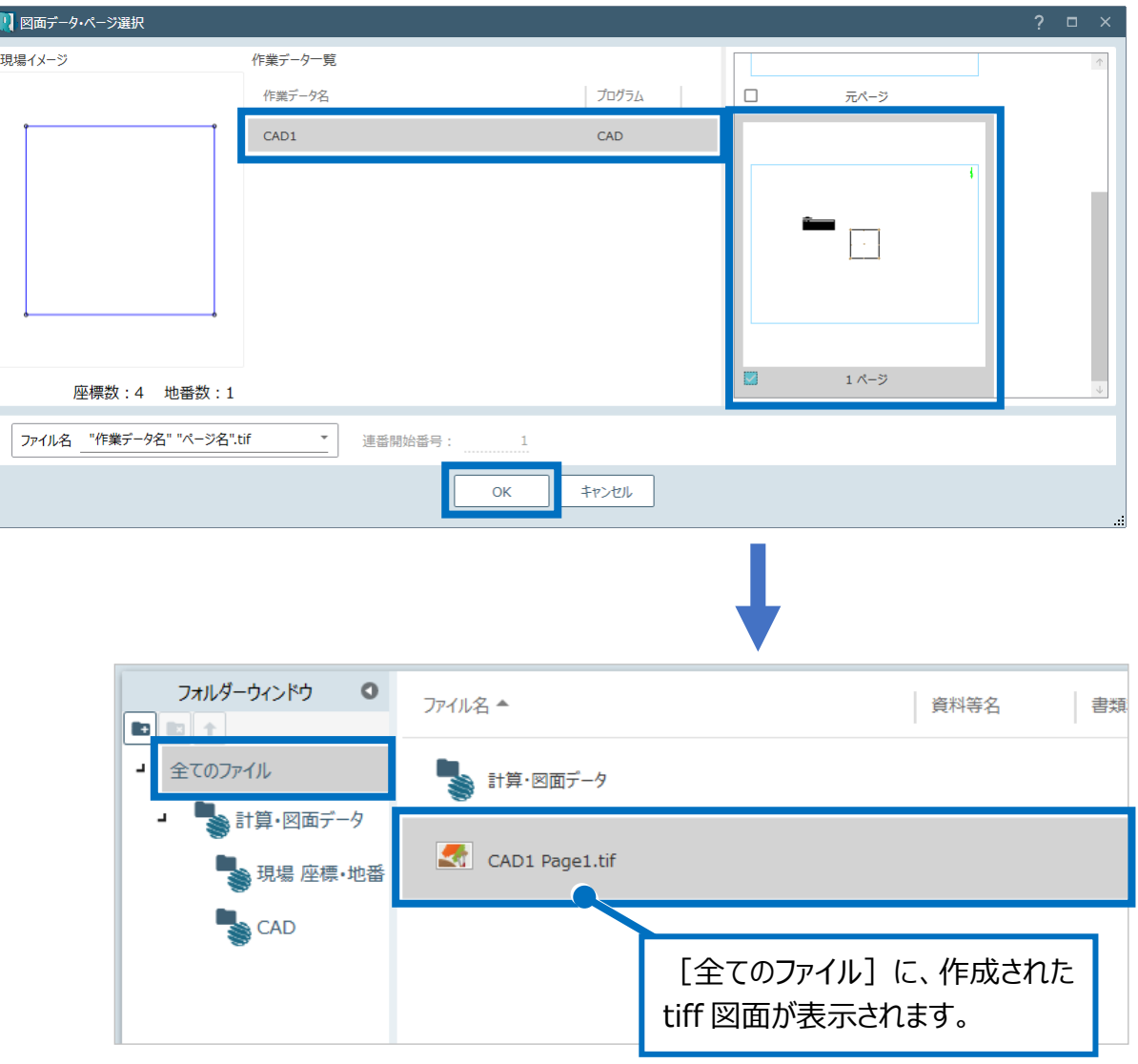